## Audition Walking Foot Quilting Designs in EQ 8

Tutorial by Becky Fiedler of Royal City Quilters Guild in Guelph, Ontario.

This tutorial assumes a basic working knowledge of EQ8 and a copy of Melissa Marginet's *Edgeto-Edge Walking Foot Quilting Designs* book. The steps described can be adapted to any quilting motifs.

Auditioning walking foot quilting designs is a three-phase task.

- 1. Create the quilt in EQ 8. This tutorial does not include instructions for this phase.
- 2. Create the quilting designs you are considering and add them to your project sketchbook.
- 3. Audition the designs on your quilt.

## Create the quilting designs

Create a block for each design you are considering.

- 1. New block > Applique > Motif
- 2. Settings for block worktable

Size – Use size of grid as described in Melissa's book.

Snaps (H and V) – Size of grid

Graph paper cells – off

Snapping options: turn on (blue background) snap to grid points and snap to nodes of drawing

Auto-join segments when drawing: Off (gray background)

Hide/show autofill on closed patches: Off (gray background)

- 3. Use the draw tool to fill your block with the quilting design you are considering. This might be:
	- a. one of the basic quilting designs on page 2-1 in Melissa's book;
	- b. the same basic quilting design running both horizontally and vertically (pages 2-2 through 2-13); or
	- c. a combination of designs as illustrated throughout chapter 3.
	- d. If you would like to audition the design with cross-hatching, too, you will also need to draw a corner-to-corner diagonal line in both directions.
- 4. Add each block design to the project sketchbook. (It will appear in the Blocks section under the Stencils tab).

## Audition the quilting designs

- 1. Create a blank block the size of the grid you are using and add it to the project sketchbook.
- 2. View the project sketchbook and select the quilt you wish to edit if it is not already on the quilt worktable.
- 3. Click the eye on the layer 1 tab to turn off fabric/colour so you can more easily see the designs you will be auditioning.
- 4. Choose the layer 3 tab. This is where you will audition the quilting designs.
- 5. Create a grid of plain blocks across the entire quilt.
	- a. Choose the Set Block tool.
	- b. Drag the plain block to the quilt worktable.
	- c. On the quilt worktable, select the plain block and use the adjust tool to make it the size of the grid you've decided to use.
	- d. Set quilt grid snaps to 1 inch. This makes it easier to place the plain blocks accurately.
	- e. Drag the block into the upper left-hand corner of your quilt.
	- f. Use copy and paste repeatedly until you cover the entire quilt surface with plain blocks. This forms the grid you will use to audition your quilting designs.
- 6. Add the quilting designs you are auditioning.
	- a. Choose Set block tool. The designs will be under the Stencils tab.
	- b. Set the blocks with the quilting designs in the same way you would set a pieced block on layer 1. The rotate tools are available if you wish to change the orientation of your designs.
- 7. Add your quilt to the Project Sketchbook to audition another set of designs.

This is an example of a 10x10 pixel quilt. Layer 1 Is turned off and layer 3 shows walking foot quilting designs. The parallel and hourglass quilting motifs are used with permission of Melissa Marginet.

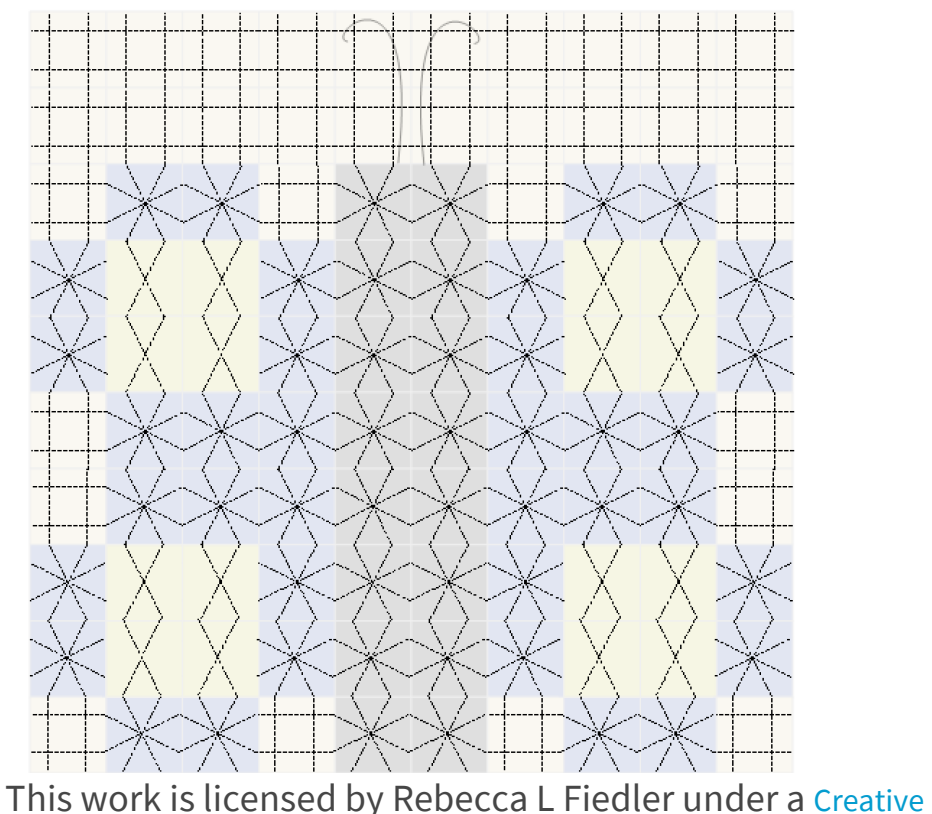

ര 0 Commons Attribution 4.0 International License.